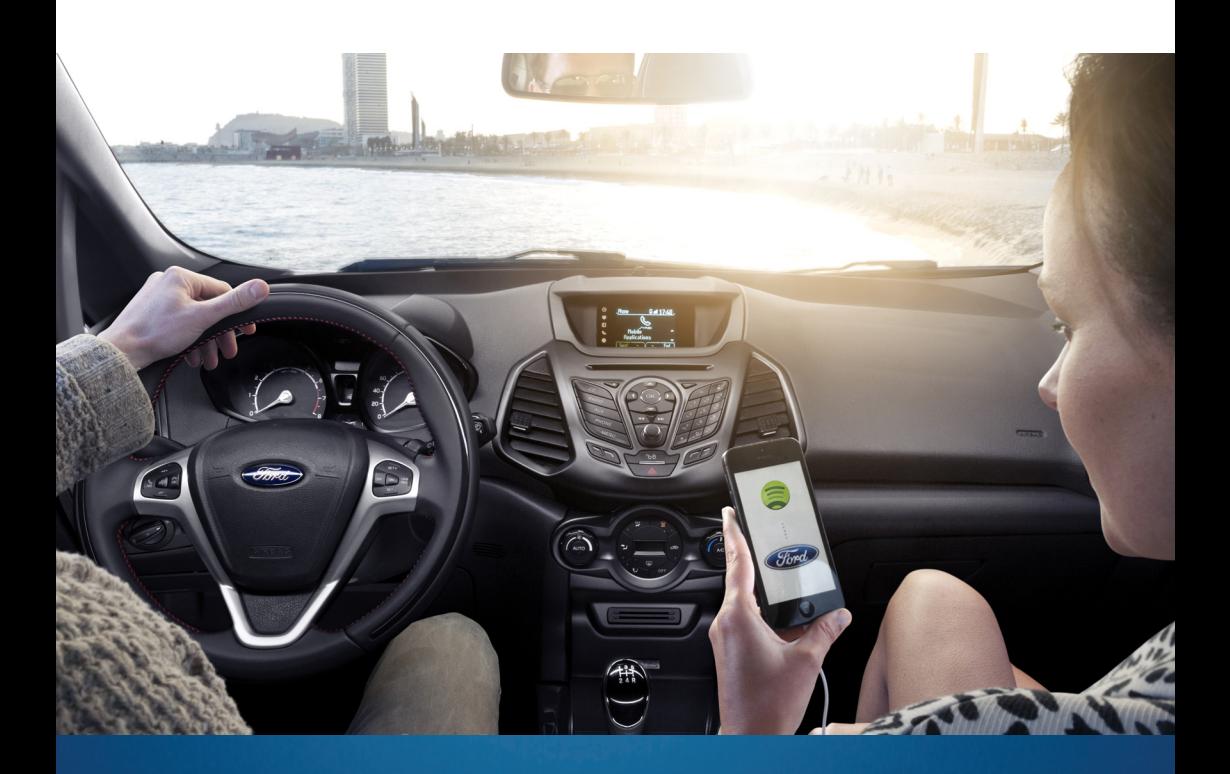

# **FORD SYNC z APPLINK** INSTRUKCJA OBSŁUGI

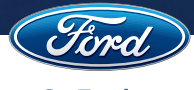

**Go Further** 

## **Spis treści**

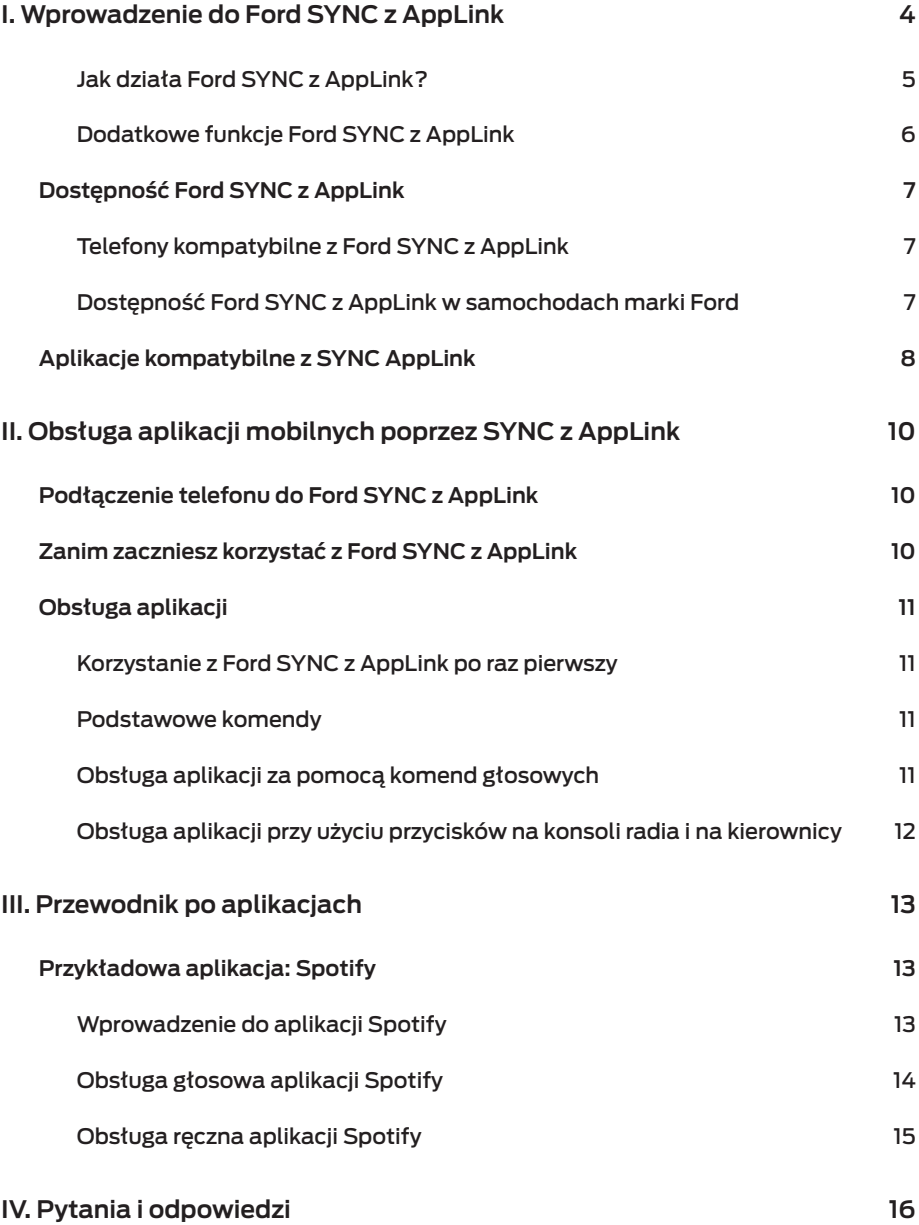

## **I. Wprowadzenie do Ford SYNC z AppLink**

#### *Aplikacje mobilne w zasięgu Twojego głosu*

#### **Ford SYNC z AppLink umożliwia komunikację aplikacji mobilnych z samochodem.**

AppLink to rozszerzenie systemu Ford SYNC, umożliwiajace obsługę aplikacji mobilnych zainstalowanych w smartfonie, za pośrednictwem funkcji i urządzeń samochodu takich jak:

- • Komendy głosowe (bez obsługi j. polskiego)
- System audio<br>• Przyciski na kie
- Przyciski na kierownicy
- • Wyświetlacz wielofunkcyjny
- • Konsola centralna

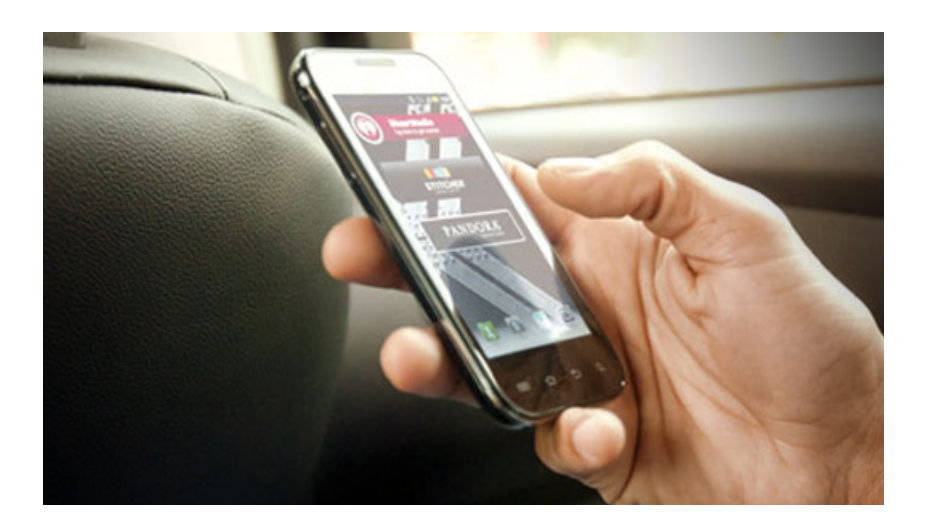

Podczas korzystania z Ford SYNC z AppLink wyświetlacz wielofunkcyjny pokazuje bieżące operacje.

System Ford SYNC z AppLink podnosi bezpieczeństwo jazdy w myśl znanej maksymy Forda "ręce na kierownicy, oczy na drodze". System wykorzystuje technologię obsługi głosowej, dzięki której kierowca może za pomocą komend głosowych obsługiwać aplikacje zainstalowane na swoim smartfonie. Podczas jazdy użytkownik może słuchać radia internetowego, serwisów informacyjnych oraz korzystać z innych udogodnień, jakie zapewniają posiadane zainstalowane aplikacje.

#### **Jak działa Ford SYNC z AppLink?**

Twórcy oprogramowania muszą dokonać stosownych modyfikacji w swoich programach, tak aby mogły się one "skomunikować" z Ford SYNC z AppLink. Aplikacje zainstalowane w smartfonie użytkownika muszą również posiadać dodatkowe funkcje, które umożliwią stosowanie komend głosowych rozpoznawanych przez Ford SYNC.

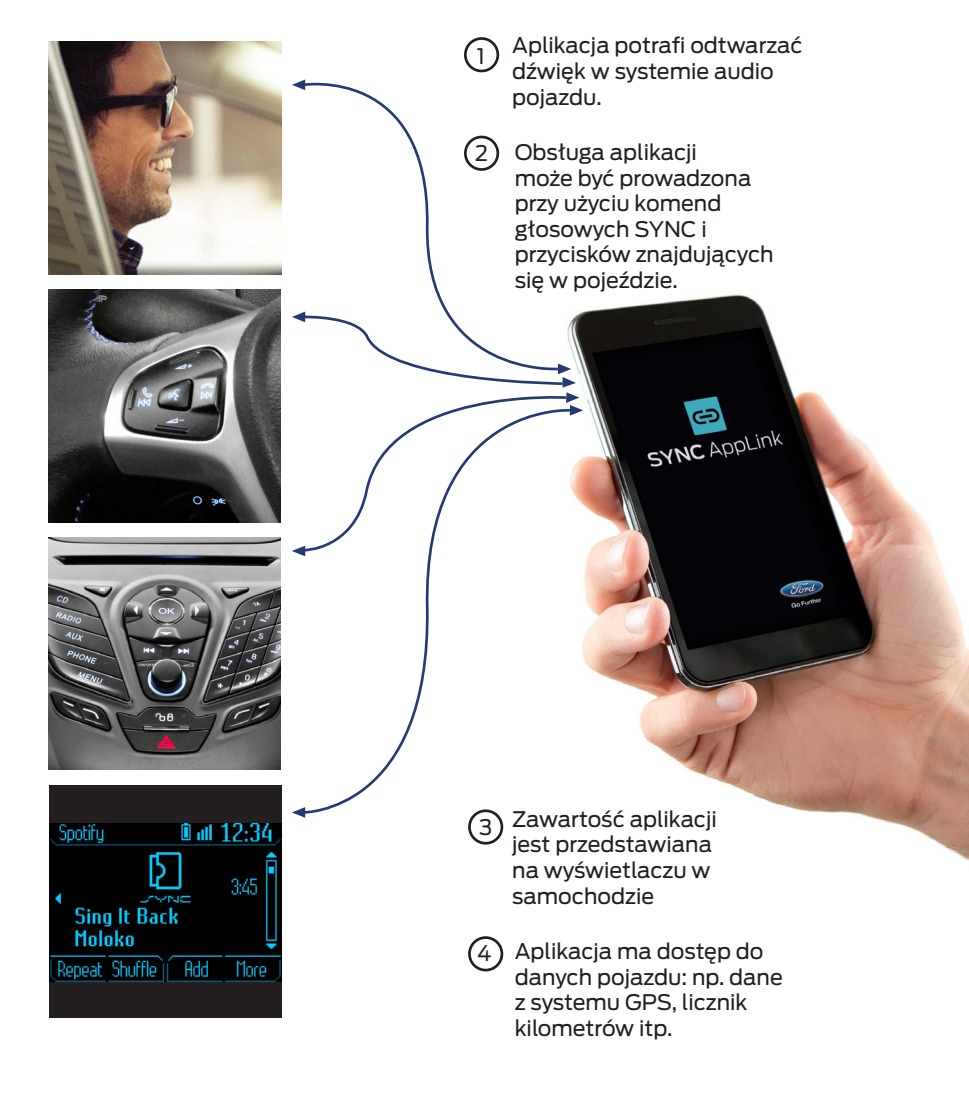

W celu skorzystania z Ford SYNC z AppLink należy w pierwszej kolejności pobrać na smartfona aplikację kompatybilną z SYNC, a następnie sparować i połączyć urządzenie z Ford SYNC. Sposób postępowania:

1. Pobierz ze sklepu internetowego aplikację na smartfona kompatybilną z AppLink (np. Spotify)

2. Podłącz smartfona do samochodu wyposażonego w system Ford SYNC z AppLink. Telefony z systemem Android mogą być podłączone bezprzewodowo za pomocą technologii Bluetooth, natomiast telefony z systemem iOS firmy Apple MUSZĄ być podłączone przez złącze USB.

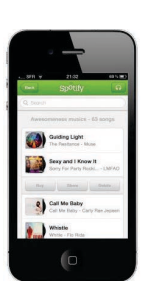

3. Wybierz aplikację z menu "Aplikacje mobilne" lub naciśnij przycisk obsługi głosowej i wypowiedz nazwę aplikacji.

4. Aplikacja doda komendy do systemu Ford SYNC. Użytkownik będzie mógł wydawać komendy głosowe lub obsługiwać aplikacje przy użyciu przycisków znajdujących się na konsoli systemu audio i na kierownicy.

5. W przypadku aplikacji Spotify, dzięki funkcji rozpoznawania mowy SYNC, użytkownik może wybrać konkretną playlistę podając komendę "Choose Playlist" i nazwę playlisty. Aplikacja Spotify rozpoczyna odtwarzanie muzyki i wyświetla informacje o utworze na wyświetlaczu systemu SYNC.

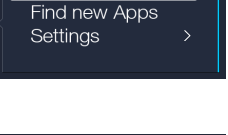

**A** Spotify

 $12:34$ 

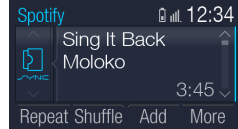

#### **Dodatkowe funkcje Ford SYNC z AppLink**

Ford SYNC z AppLink rozszerzony został o dodatkowe funkcje w stosunku do oryginalnej wersji Ford SYNC:

- • Komendy głosowe w 9 językach europejskich (bez j. polskiego) i informacje na ekranie w 11 językach (dostępny j. polski)
- • Poprawiona funkcja rozpoznawania mowy i czytania tekstu (bez obsługi j. polskiego)
- • Obsługa głosowa radia i odtwarzacza CD (brak komend w j. polskim)
- • Informacja o wykonawcy i tytule utworu wyświetlana na ekranie podczas transmisji muzyki przez Bluetooth
- • Szybsze ładowanie telefonów Samsung i tabletów iPad przez złącze USB
- • Większa stabilność łączy Bluetooth i USB

W celu uzyskania szczegółowych informacji o Ford SYNC należy wejść na stronę Ford Learning Centre i zapoznać się z materiałami szkoleniowymi dotyczącymi Ford SYNC.

## **Dostępność Ford SYNC z AppLink**

Twórcy oprogramowania muszą dokonać stosownych modyfikacji w swoich programach, tak aby mogły się one "skomunikować" z Ford SYNC z AppLink. Aplikacje zainstalowane w smartfonie użytkownika muszą posiadać dodatkowe funkcje, które umożliwią korzystanie z komend głosowych rozpoznawanych przez Ford SYNC.

#### **Telefony kompatybilne z Ford SYNC z AppLink**

Aplikacje mobilne kompatybilne z Ford SYNC z AppLink są już dostępne na smartfony z systemem Android oraz iOS firmy Apple, przy czym oferta ta jest stale rozszerzana. Aplikacje można pobrać poprzez serwis Google Play lub iTunes App Store (aplikacje darmowe i płatne).

Nie wszystkie modele smartfonów są kompatybilne z Ford SYNC z AppLink, a także nie wszystkie aplikacje są dostępne na obie platformy. Strona zawierająca informacje na ten temat jest aktualnie w budowie, toteż jej adres zostanie podany Państwu wkrótce.

Na stronie tej znajdą się również informacje o tym, w jaki sposób można sprawdzić czy dany smartfon jest kompatybilny z Ford SYNC.

#### System Android

Ford SYNC z AppLink współpracuje z większością urządzeń z systemem Android OS 2.2, jednak firma Ford zaleca korzystanie z systemu Android w wersji OS 2.3 lub nowszej.

System iOS

Ford SYNC z AppLink współpracuje z systemem iPhone w wersji iOS 5.x lub nowszej.

#### **Dostępność Ford SYNC z AppLink w samochodach marki Ford**

Poszczególne modele pojazdów marki Ford zostaną wyposażone w system Ford SYNC z AppLink zgodnie z poniższym harmonogramem. Proszę zwrócić uwagę, że podane terminy mają charakter przybliżony i mogą ulec zmianie.

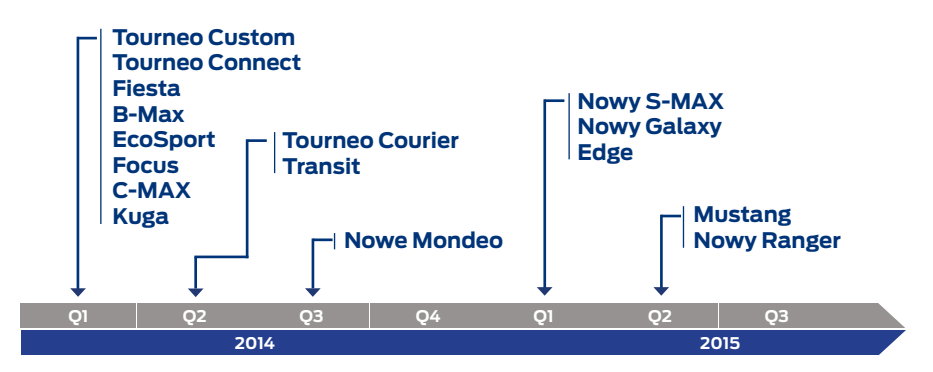

## **Aplikacje kompatybilne z Ford SYNC z AppLink**

Aplikacje, które pojawią się jako pierwsze na rynku w 2014 roku:

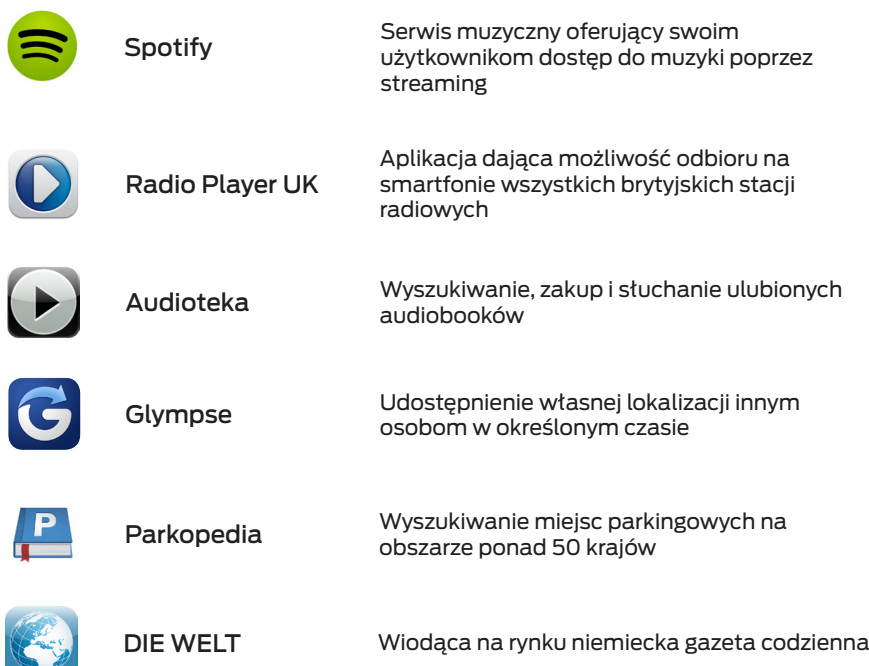

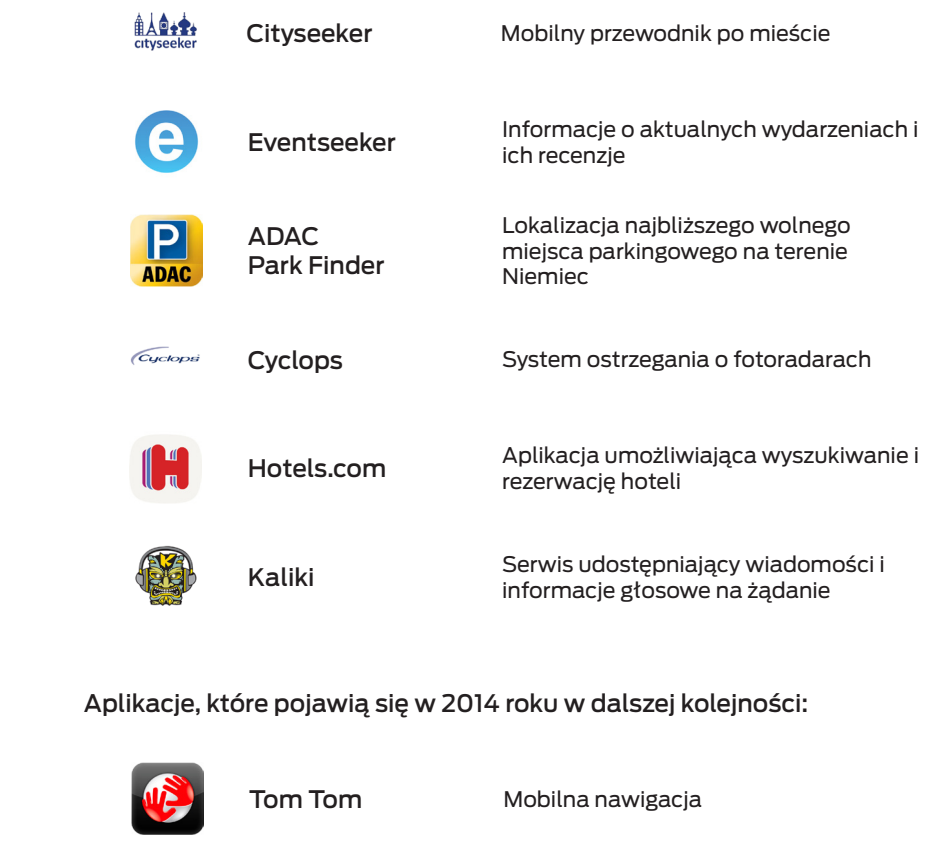

Wersje aplikacji dla poszczególnych krajów są obecnie w przygotowywaniu, jednak pewne spośród wyżej wymienionych aplikacji nie będą dostepne we wszystkich krajach. Aktualne informacje o dostępnych i przygotowywanych aplikacjach znajdą się na stronie firmy Ford www.ford.pl w dziale Technologie. Strona zawierająca informacje na ten temat jest aktualnie w budowie, toteż jej adres zostanie podany Państwu wkrótce.

# **II. Obsługa aplikacji mobilnych poprzez SYNC z AppLink**

## **Podłączenie telefonu do Ford SYNC z AppLink**

Aby móc skorzystać z systemu Ford SYNC z AppLink należy w pierwszej kolejności sparować telefon z pojazdem. Czynności, które należy wykonać są takie same, jak w przypadku poprzedniej wersji systemu Ford SYNC:

1. Przed rozpoczęciem wyszukiwania urządzenia należy sprawdzić czy funkcja Bluetooth w telefonie jest aktywna. Sposób aktywacji funkcji Bluetooth znajduje się w instrukcji obsługi telefonu.

2. Należy nacisnąć przycisk PHONE na panelu radia. Jeżeli wyświetlacz systemu audio nie wskaże sparowanych telefonów należy wybrać opcję dodania telefonu.

3. Kiedy na wyświetlaczu systemu audio pojawi się komunikat o gotowości do rozpoczęcia procesu parowania urządzeń, należy wybrać w telefonie SYNC aby rozpocząć proces parowania.

4. Po wyświetleniu się polecenia wprowadzenia sześciocyfrowego kodu PIN należy wpisać widoczny na wyświetlaczu kod do swojego telefonu

5. Na wyświetlaczu pojawi się informacja o pomyślnym zakończeniu procesu parowania urządzeń.

\*W zależności od modelu telefonu oraz kraju, system może zadawać różne pytania np. o ustawienie telefonu jako urządzenia głównego (podczas uruchamiania pojazdu Ford SYNC łączy się automatycznie z urządzeniem głównym) w celu pobrania właściwej listy kontaktów.

## **Zanim zaczniesz korzystać z Ford SYNC z AppLink**

Przed rozpoczęciem korzystania z Ford SYNC z AppLink należy:

- • Sprawdzić czy system Ford SYNC jest dostępny
- • Pobrać mobilne aplikacje kompatybilne z Ford SYNC z AppLink
- • (W przypadku niektórych aplikacji współpracujących z AppLink wymagana jest wcześniejsza rejestracja użytkownika)
- • Włączyć:
	- • Smartfona
	- • Samochód
	- • Radio/SYNC
- • Upewnić się, czy telefon został sparowany i połączony z Ford SYNC

**Uwaga: Telefony iPhone do współpracy z systemem AppLink nie wymagają procedury parowania.**

#### **Korzystanie z Ford SYNC z AppLink po raz pierwszy**

Aby aktywować funkcję AppLink, należy zapoznać się z komunikatem pojawiającym się na ekranie podczas pierwszego uruchomienia aplikacji kompatybilnej z Ford SYNC i zaakceptować go.

W trakcie wyboru aplikacji należy ją aktywować na każdym urządzeniu podłączonym do systemu.

## **Obsługa aplikacji**

#### **Podstawowe komendy**

W każdej aplikacji, w zależności od rodzaju oprogramowania, stosowane są różne komendy głosowe rozpoznawane przez system AppLink (bez obsługi j. polskiego). Niektóre komendy głosowe rozpoznawane są przez wszystkie aplikacje, np. komenda służąca do otwierania lub zamykania aplikacji.

#### **Obsługa aplikacji za pomocą komend głosowych**

#### **W celu uruchomienia aplikacji należy:**

1. Nacisnąć przycisk obsługi głosowej znajdujący się na kierownicy i wypowiedzieć nazwę aplikacji.

#### **Inny sposób postępowania:**

- 1. Naciśnij przycisk obsługi głosowej znajdujący się na kierownicy
- 2. Podaj komendę "Mobile Apps."

3. System Ford SYNC odpowie: "Mobile apps, please say a command." Należy podać nazwę aplikacji.

4. Aby uzyskać informacje o kompatybilnych mobilnych aplikacjach zainstalowanych w telefonie należy nacisnąć przycisk obsługi głosowej i podać komendę "List mobile apps."

 5. Ford SYNC wyświetli listę dostępnych aplikacji. Należy podać nazwę aplikacji, którą chcemy uruchomić.

Po uruchomieniu aplikacji należy nacisnąć przycisk obsługi głosowej i obsługiwać aplikację za pomocą komend głosowych.

W celu włączenia nowej aplikacji podczas działania innej aplikacji w Ford SYNC należy nacisnąć przycisk obsługi głosowej i wypowiedzieć nazwę aplikacji, którą chcemy uruchomić.

Aby wyłączyć aplikację należy nacisnąć przycisk obsługi głosowej i podać komendę "Exit <nazwa aplikacji>." Komenda ta wyłączy aplikację w systemie SYNC, ale pozostanie ona nadal aktywna w telefonie.

#### **Obsługa aplikacji przy użyciu przycisków znajdujących się na konsoli radia i na kierownicy**

Prawidłowa obsługa systemu SYNC z AppLink wymaga znajomości funkcji wszystkich przycisków.

Uwaga: te same przyciski obsługowe mogą pełnić różne funkcje w zależności od wersii pojazdu.

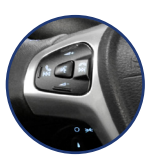

Przyciski na kierownicy

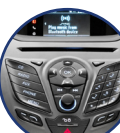

Przyciski obsługowe na konsoli radia

*Dodatkowe przyciski spełniające te same funkcje, co przyciski umieszczone na kierownicy.*

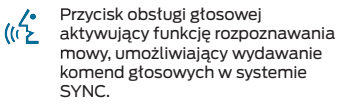

Przycisk sterujący poziomem  $V<sub>Q1</sub>$ głośności.

**Przycisk Phone uruchamiający** menu telefonu, służący do odbierania i kończenia połączeń.

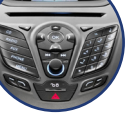

Przycisk włączający i wyłączający radio.

Przyciski ręcznego strojenia stacji TUNE radiowej lub wyboru utworu na płycie CD. Przyciski te umożliwiają również wybór opcji w menu.

Przycisk Menu udostępniający różne funkcje np. Media, Zegar, **MENU** Telefon, radio satelitarne (w zależności od wersji wyposażenia).

Przycisk AUX umożliwiający **AUX** przełączanie się pomiędzy zewnętrznymi źródłami audio.

Przycisk Text wyświetlający nazwę wykonawcy i tytułu utworu. **TEXT** Przycisk umożliwia podgląd nazwy wykonawcy (AR), utworu (SO), stacji radiowej (CH), kategorii utworu (CA) oraz wyświetla telefoniczne dane kontaktowe.

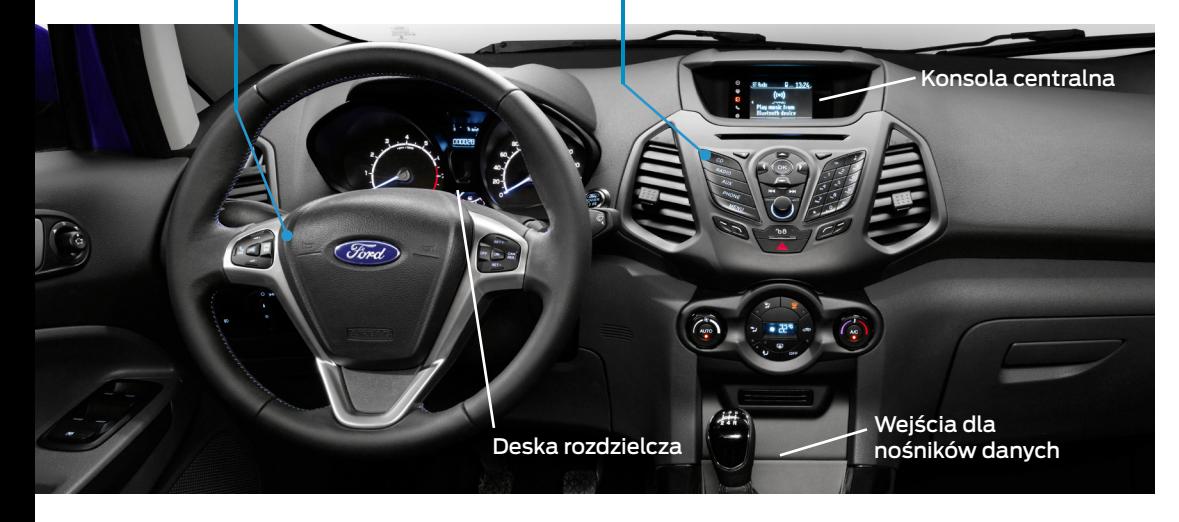

## **III. Przewodnik po aplikacjach**

Prosimy o zapoznanie się z zamieszczonymi poniżej informacjami dotyczącymi wszystkich aplikacji. W każdej aplikacji, w zależności od producenta oprogramowania, stosowane są różne komendy głosowe i komendy obsługi pojazdu rozpoznawane przez system AppLink.

W celu zapoznania się z komendami głosowymi rozpoznawanymi przez AppLink należy odwiedzić właściwy dział na stronie internetowej firmy Ford.

## **Przykładowa aplikacja: Spotify**

#### **Wprowadzenie do aplikacji Spotify**

Spotify to serwis muzyczny oferujący swoim użytkownikom dostęp do muzyki poprzez streaming. Spotify pozwala słuchać ulubionych utworów podczas jazdy. Użytkownik ma możliwość słuchania wybranych, ulubionych stacji radiowych lub stworzenia własnej listy spośród ponad 20 milionów utworów.

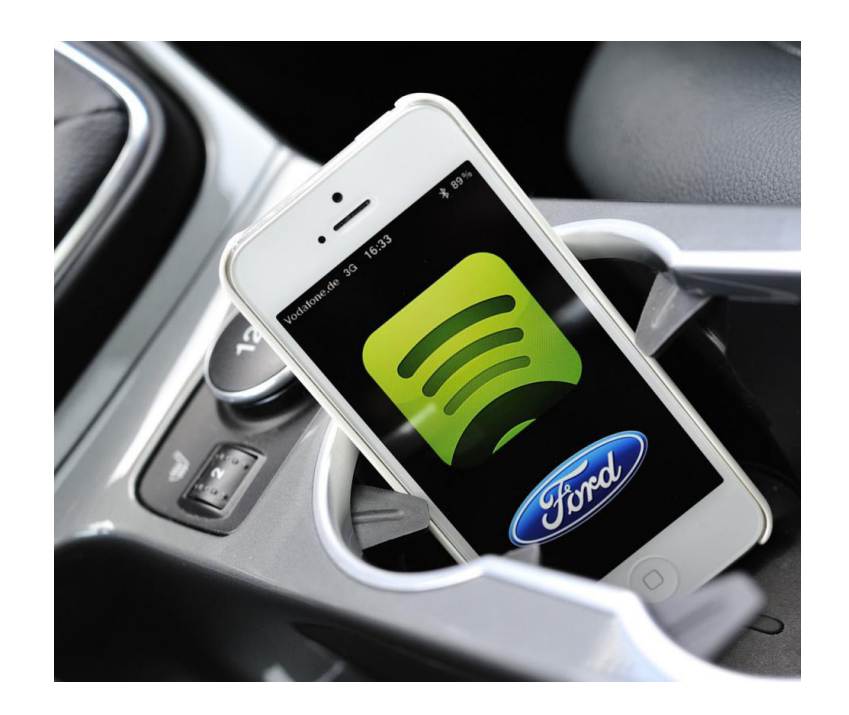

#### **Obsługa głosowa aplikacji Spotify**

W celu uzyskania dostępu do obsługi głosowej aplikacji Spotify należy:

1. Nacisnąć przycisk obsługi głosowej i podać komendę "Spotify".

Po uruchomieniu aplikacji Spotify należy nacisnąć przycisk obsługi głosowej i podać jedną z następujących komend:

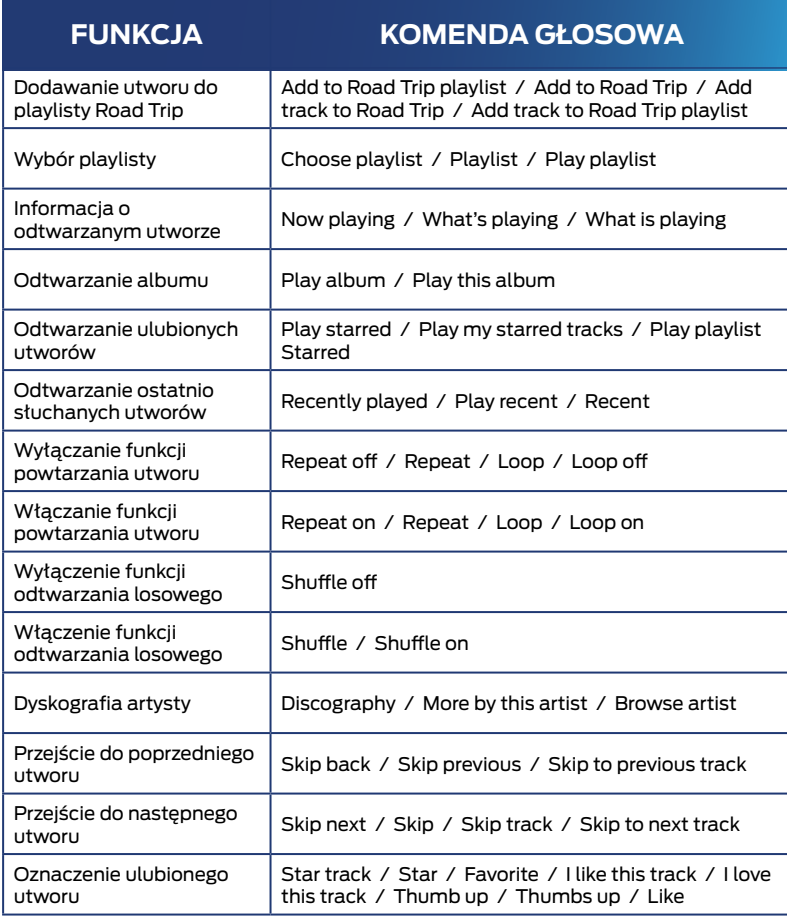

#### **Obsługa ręczna aplikacji Spotify**

W razie potrzeby aplikacja Spotify może być również obsługiwana ręcznie.

1. Na panelu radia należy wybrać: MENU / Aplikacje SYNC / Aplikacje mobilne.

2. Następnie wybierz "Spotify" i nacisnij OK

Do obsługi aplikacji należy używać przycisków znajdujących się na panelu radia i na kierownicy.

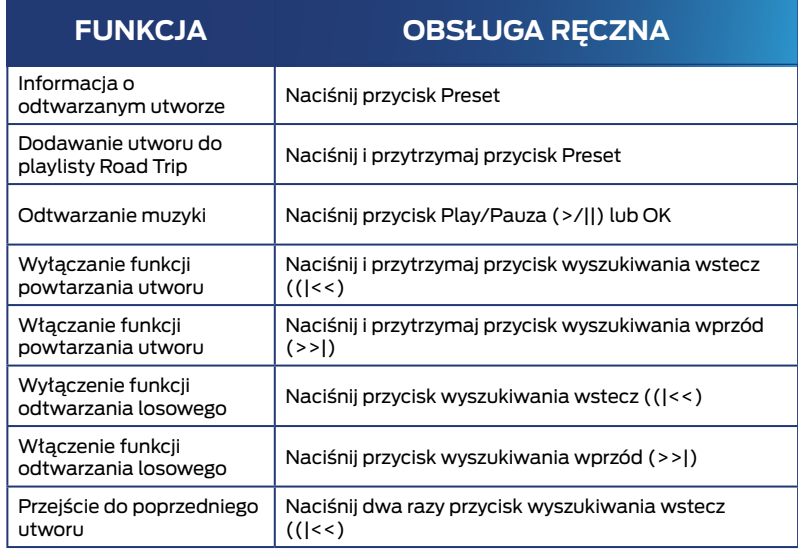

### **IV. Pytania i odpowiedzi**

#### **Czy jest naliczana opłata za korzystanie z AppLink?**

Nie. Jeżeli użytkownik posiada zainstalowaną w smartfonie aplikację kompatybilną z AppLink to żadna opłata dodatkowa nie jest z tego tytułu pobierana przez firmę Ford.

#### **Jakie są koszty mobilnej transmisji danych podczas korzystania z AppLink?**

Koszty te są standardowe, zgodne z umową z operatorem sieci komórkowej. Firma Ford nie ponosi odpowiedzialności za dodatkowe koszty naliczone przez operatora w wyniku transmisji danych do i z urządzenia podłączonego do samochodu. Dodatkowe koszty mogą wynikać np. z tytułu korzystania z usługi roamingu.

Czasami zachodzi konieczność przesłania danych z AppLink do serwera wewnętrznej bazy danych (np. numeru identyfikacyjnego pojazdu VIN, numeru modułu SYNC, statystyk anonimowego użytkowania, informacji o wykrywaniu i usuwaniu błędów). Uaktualnienia te wykonywane są automatycznie, co może skutkować naliczeniem dodatkowych opłat za transmisję danych.

#### **Czy AppLink może mieć negatywny wpływ na działanie aplikacji i prędkość transmisji danych?**

Nie. Jeżeli szybkość transmisji danych na zewnątrz samochodu jest niska lub aplikacja działa nieprawidłowo to taki sam problem występować będzie wewnątrz samochodu po podłączeniu telefonu do AppLink. AppLink jest tylko bramką sieciową dla kompatybilnych aplikacji połączonych z samochodem. AppLink nie poprawia, jak i nie pogarsza działania aplikacji zainstalowanych w telefonie.

#### **W jaki sposób należy połączyć Ford SYNC z AppLink z telefonem?**

AppLink łączy się z telefonem z systemem Android poprzez Bluetooth. W przypadku telefonów z system iOS firmy Apple połączenie realizowane jest przy użyciu przewodu ze złączem USB.

#### **Czy istnieje możliwość aktualizacji Ford SYNC bez AppLink do wersji z AppLink?**

Nie. Nie ma możliwości aktualizacji oryginalnej wersji Ford SYNC do wersji kompatybilnej z AppLink.

#### **Kto jest producentem aplikacji kompatybilnych z AppLink?**

Aplikacje są opracowywane przez niezależnych producentów - partnerów Forda, którzy korzystają z narzędzi firmy Ford służących do tworzenia oprogramowania. Producenci oprogramowania muszą stosować się do wskazówek i wymagań firmy Ford w zakresie tworzenia aplikacji kompatybilnych z AppLink.

#### **Gdzie będzie można zakupić aplikacje?**

Aplikacje kompatybilne z AppLink będą do nabycia bezpośrednio w serwisie Apple iTunes i Google Play. Można je znaleźć również w Katalogu Aplikacii Forda.

#### **Co to jest Katalog Aplikacji?**

Katalog Aplikacji Forda to narzędzie służące do szybkiego i łatwego wyszukiwania przez właścicieli samochodów marki Ford aplikacji kompatybilnych z AppLink, bez konieczności przeszukiwania 700000 różnych innych aplikacji dostępnych w sklepach internetowych. Katalog Aplikacji Forda można pobrać bezpłatnie z serwisu iTunes lub Google Play.

#### **Na jakie kategorie dzielą się aplikacje?**

Aplikacje kompatybilne z AppLink dzielą się na siedem kategorii:

- 1. Muzyka/Audiobooki
- 2. Nawigacja, podróże, informacje o korkach
- 3. Aplikacje biurowe
- 4. Serwisy informacyjne
- 5. Sport
- 6. Komunikacja
- 7. Prognoza pogody

#### **Czy wszystkie aplikacje będą dostępne we wszystkich krajach?**

Nie. Aplikacje dzielą się na trzy grupy:

1. Aplikacje globalne: aplikacje do stosowania w USA i w krajach europejskich po wprowadzeniu niezbędnych modyfikacji (np. tłumaczenia na różne jezyki itp.) np. aplikacja Spotify

2. Aplikacje regionalne: aplikacje opracowane dla poszczególnych krajów europejskich i do stosowania w większości krajów np. aplikacja TomTom

3. Aplikacje lokalne: aplikacje opracowane dla konkretnego kraju i do stosowania w jednym lub kilku krajach np. aplikacja ADAC parking (Niemcy) lub Radio Player (Wielka Brytania)

#### **W jaki sposób można odszukać w telefonie aplikacje kompatybilne z AppLink?**

Aby odszukać zainstalowane w telefonie kompatybilne aplikacje należy nacisnąć przycisk aktywacji komend głosowych i wypowiedzieć komendę "List mobile apps." Aplikacje, które nie działają na iPhonie lub nigdy nie były uruchomione w systemie Android nie zostaną wyświetlone.

#### **Czy mogę nawiązać połączenie w trakcie korzystania z aplikacji z Ford SYNC?**

Tak. Podczas działania aplikacji można równocześnie nawiązać połączenie telefoniczne poprzez naciśnięcie przycisku obsługi głosowej i wydanie komendy "Call <nazwa kontaktu>" lub komendy "Dial" i numeru telefonu.

#### **Podczas korzystania z aplikacji brak jest dźwięku lub jest on słabo słyszalny. Co należy zrobić w takiej sytuacji?**

Jeżeli aplikacja w systemie Android współpracuje prawidłowo z Ford SYNC, ale nie ma dźwięku lub jest on słabo słyszalny, należy zwiększyć poziom dźwięku przy użyciu przycisków regulacji głośności znajdujących się na telefonie.

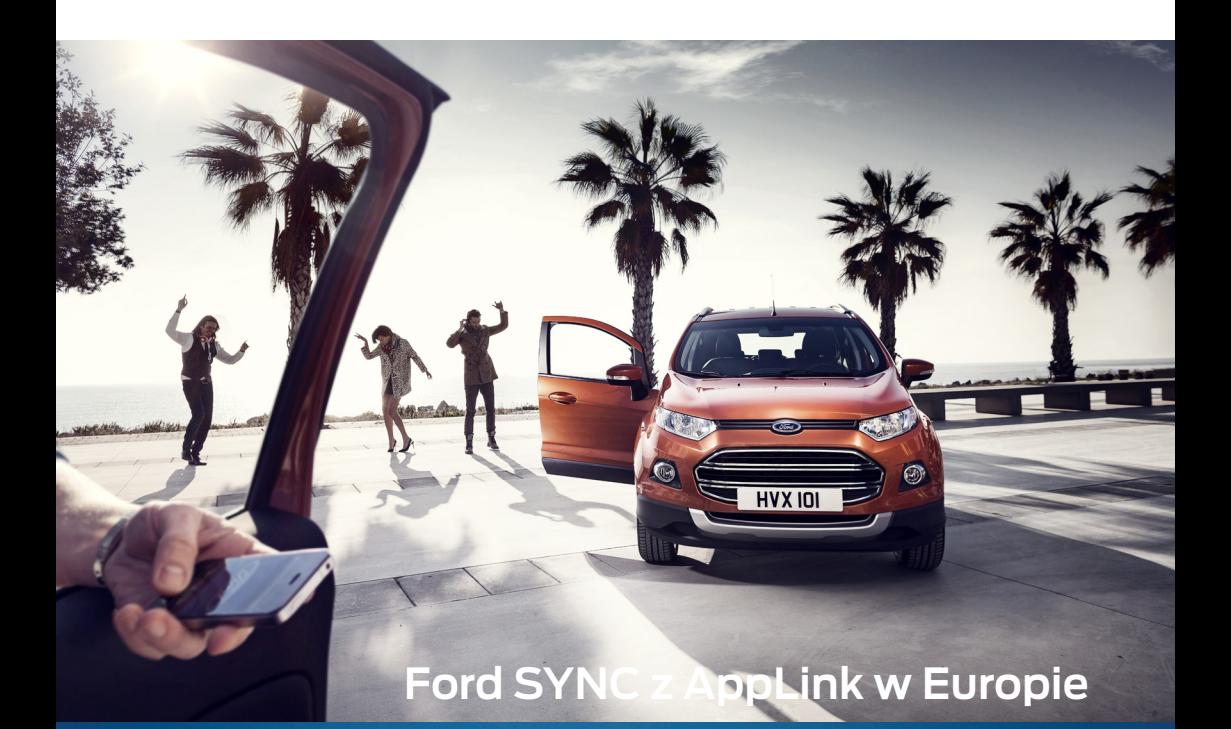

**SYNC z AppLink umożliwia łączność i obsługę ulubionych aplikacji zainstalowanych na smartfonie przy użyciu komend głosowych. Słuchanie radia internetowego, odsłuchiwanie tweetów i dużo więcej możliwości bez konieczności używania menu w telefonie. Jednym z pierwszych modeli samochodów Forda w Europie, w którym zainstalowany zostanie SYNC z AppLink będzie całkowicie nowy kompaktowy SUV EcoSport.** 

FORD **ECOSPORT** ford.co.uk

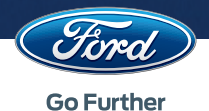

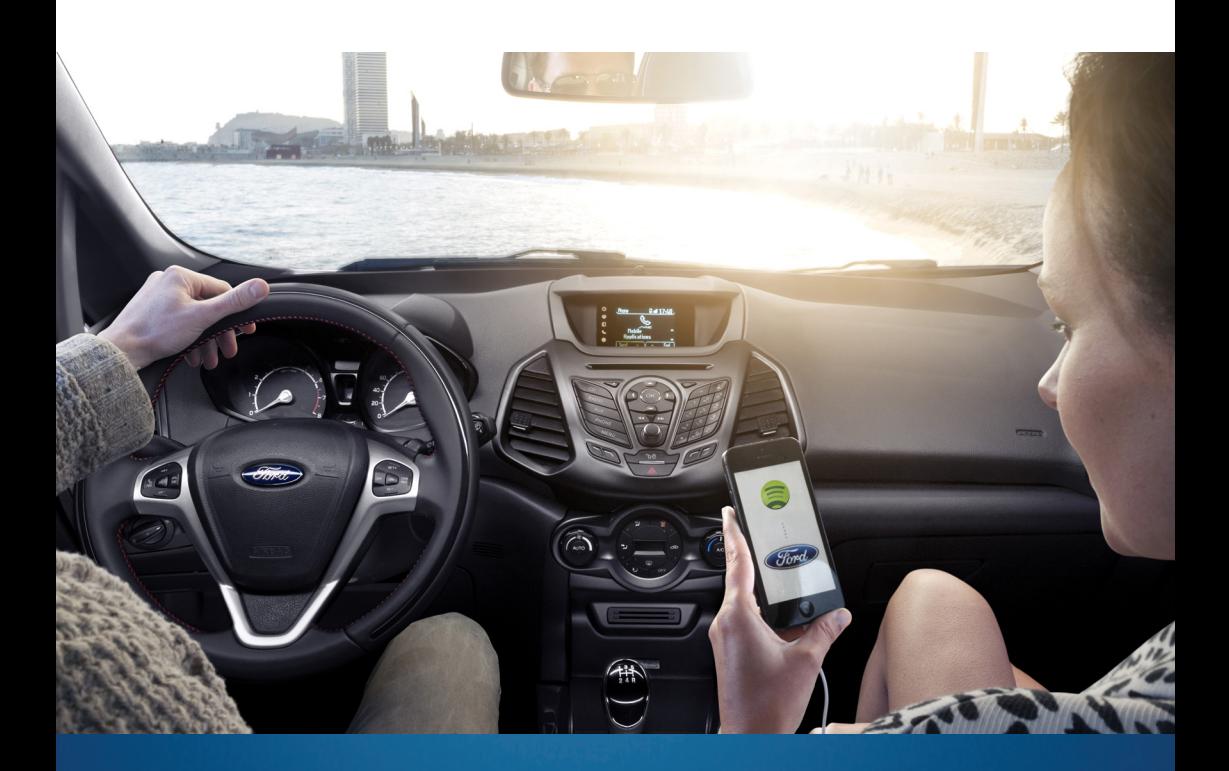

# **FORD SYNC z APPLINK** UZUPEŁNIENIE

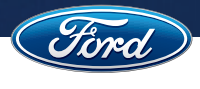

**Go Further** 

## **Zanim zaczniesz korzystać z systemu Ford SYNC z AppLink**

#### **Parowanie smartfonu z samochodem**

Aby móc skorzystać z systemu Ford SYNC z AppLink, należy w pierwszej kolejności sparować telefon z pojazdem. Czynności, które należy wykonać są takie same, jak w przypadku poprzedniej wersji systemu SYNC:

- Przed rozpoczęciem wyszukiwania należy sprawdzić, czy funkcja Bluetooth 1. została w smartfonie aktywowana i czy telefon jest wykrywalny. Sposób aktywacji funkcji Bluetooth znajduje się w instrukcji obsługi telefonu.
- Należy nacisnąć przycisk PHONE. Jeżeli wyświetlacz systemu audio nie wskaże 2. sparowanych telefonów należy wybrać opcję dodania telefonu.
- 3. Kiedy na wyświetlaczu systemu audio pojawi się komunikat o gotowości do rozpoczęcia procesu parowania urządzeń należy wybrać w smartfonie urządzenie SYNC.
- Po wyświetleniu się polecenia wprowadzenia sześciocyfrowego kodu PIN należy 4. wpisać do telefonu kod widoczny na wyświetlaczu systemu audio.
- Na wyświetlaczu pojawi się informacja o pomyślnym zakończeniu procesu 5.parowania.<sup>1</sup>

Przed rozpoczęciem korzystania z Ford SYNC z AppLink należy:

- Sprawdzić czy pojazd został wyposażony w system Ford SYNC z obsługową głosową i AppLink
- Pobrać aplikacje mobilne kompatybilne z Ford SYNC z AppLink (niektóre aplikacje przed użyciem z AppLink wymagają rejestracji.)
- Należy włączyć:

 - Smartfon - System multimedialny w samochodzie

• Należy sprawdzić czy telefon został sparowany (skojarzony) i połączony z Ford SYNC

*1. W zależności od modelu telefonu oraz kraju, na terenie którego się znajdujemy, system może zadawać różne pytania np. o ustawienie telefonu jako urządzenia głównego (podczas uruchamiania pojazdu Ford SYNC łączy się automatycznie z urządzeniem głównym) czy zaimportowanie listy kontaktów.*

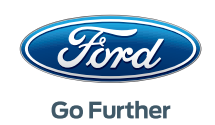

#### **Korzystanie z Ford SYNC z AppLink po raz pierwszy**

Aby aktywować funkcję AppLink, przed pierwszym uruchomieniem aplikacji kompatybilnej z systemem należy zaakceptować komunikat pojawiający się na ekranie.

Przed wyborem aplikacji należy ją aktywować na każdym urządzeniu podłączonym do systemu.

## **Korzystanie z Ford SYNC z AppLink z urządzeniami firmy Apple**

AppLink współpracuje z systemem iOS 5.X lub nowszym.

#### **Pobieranie aplikacji**

Aby skorzystać z Ford SYNC z AppLink użytkownik musi w pierwszej kolejności pobrać na smartfona aplikację kompatybilną z SYNC, a następnie sparować i połączyć dane urządzenie z systemem SYNC.

Sposób postępowania:

- Pobierz ze sklepu internetowego Apple App Store aplikację 1. kompatybilną z AppLink
- Za pomocą **przewodu USB** podłącz smartfona do 2. samochodu wyposażonego w Ford SYNC z AppLink. <sup>2</sup>
- Uruchom aplikacie na smartfonie i ustaw ją jako aktywną. 3 3.

*2. Aby skorzystać z AppLink nie ma potrzeby parowania i połączenia iPhona przez Bluetooth. Współpraca AppLink z iPhonem odbywa się wyłącznie przez złącze USB. Sparowanie i połączenie telefonu poprzez Bluetooth będzie konieczne w przypadku chęci skorzystania z funkcji umożliwiającej obsługę telefonu za pomocą komend głosowych.*

*3. Aby aplikacja pojawiła się w menu systemu SYNC musi być uruchomiona i aktywna w telefonie. Jeżeli użytkownik chce uruchomić inną aplikację poprzez AppLink, to aplikacja ta powinna być w pierwszej kolejności uruchomiona na samym urządzeniu. Po wykonaniu tej czynności pierwsza aplikacja zniknie z menu, a na jej miejscu pojawi się następna. W przyszłości planowane jest udostępnienie funkcji Multi-App dla systemu iOS i wszystkie aktywne (jednocześnie uruchomione na urządzeniu) aplikacje kompatybilne z AppLink będą widoczne w menu aplikacji mobilnych systemu SYNC*

#### **Uruchomienie aplikacji**

- Kompatybilna aplikacja pojawi się w menu aplikacji mobilnych 1. systemu SYNC dopiero po jej uruchomieniu w telefonie. Następnie można wybrać aplikację z menu wyświetlonego na ekranie systemu SYNC w samochodzie. W celu obsługi danej aplikacji należy użyć komend głosowych lub przycisków na konsoli centralnej.
- 2. Aplikacja dodaje własne komendy do systemu Ford SYNC z AppLink. Użytkownik może uzyskać do nich dostęp korzystając z komend głosowych lub przycisków na konsoli centralnej.

Aby uzyskać szczegółowe informacje dotyczące komend poszczególnych aplikacji oraz listy aplikacji dostępnych w danym kraju należy zapoznać się z katalogiem aplikacji firmy Ford.

#### **Obsługa aplikacji za pomocą komend głosowych**

W każdej aplikacji, w zależności od rodzaju oprogramowania, stosowane są różne komendy głosowe rozpoznawane przez system AppLink. Niektóre komendy głosowe rozpoznawane są przez wszystkie aplikacje np. komendy służące do otwarcia lub zamknięcia aplikacji.

- Aby otworzyć aplikację w telefonie należy: Nacisnąć przycisk obsługi głosowej i podać "**<NAZWĘ APLIKACJI>**" Aplikacja musi być wcześniej uruchomiona i aktywna w telefonie.
- Kiedy aplikacja zostanie uruchomiona w systemie SYNC można obsługiwać ją za pomocą komend głosowych po naciśnięciu przycisku obsługi głosowej.
- Aby zamknąć aplikację należy nacisnąć przycisk obsługi głosowej i podać komendę: **"EXIT <NAZWA APLIKACJI>"** Komenda ta wyłączy aplikację tylko w systemie SYNC, natomiast w telefonie pozostanie ona nadal aktywna.
- Użytkownik może poprosić AppLink o pomoc wydając komendę: **"<NAZWA APLIKACJI> HELP"**

#### **Sugerowane aplikacje do zademonstrowania klientowi. Spotify**

Dzięki aplikacji serwisu Spotify użytkownik uzyskuje dostęp do bogatej oferty muzyki z całego świata. Można słuchać wybranych wykonawców i płyt, a także tworzyć playlisty ulubionych utworów. Aplikacja Spotify jest obecnie dostępna bezpłatnie zarówno na smartfony, jak i tablety.

- 1. Pobierz aplikację Spotify ze sklepu App Store: https://itunes. apple.com/gb/app/spotify-music/id324684580?mt=8&ignmpt=uo%3D4
- Uruchom aplikację na smartfonie, zaloguj się, zatwierdź warunki 2. użytkowania i politykę prywatności, jeśli się z nimi zgadzasz.
- Podłącz telefon za pomocą złącza USB. 3.
- Po podłączeniu telefonu aktywuj aplikacje mobilne. 4.
- Wybierz aplikację Spotify z menu aplikacji mobilnych na ekranie 5. systemu SYNC w samochodzie.
- Do obsługi aplikacji użyj poniższych komend: 6.

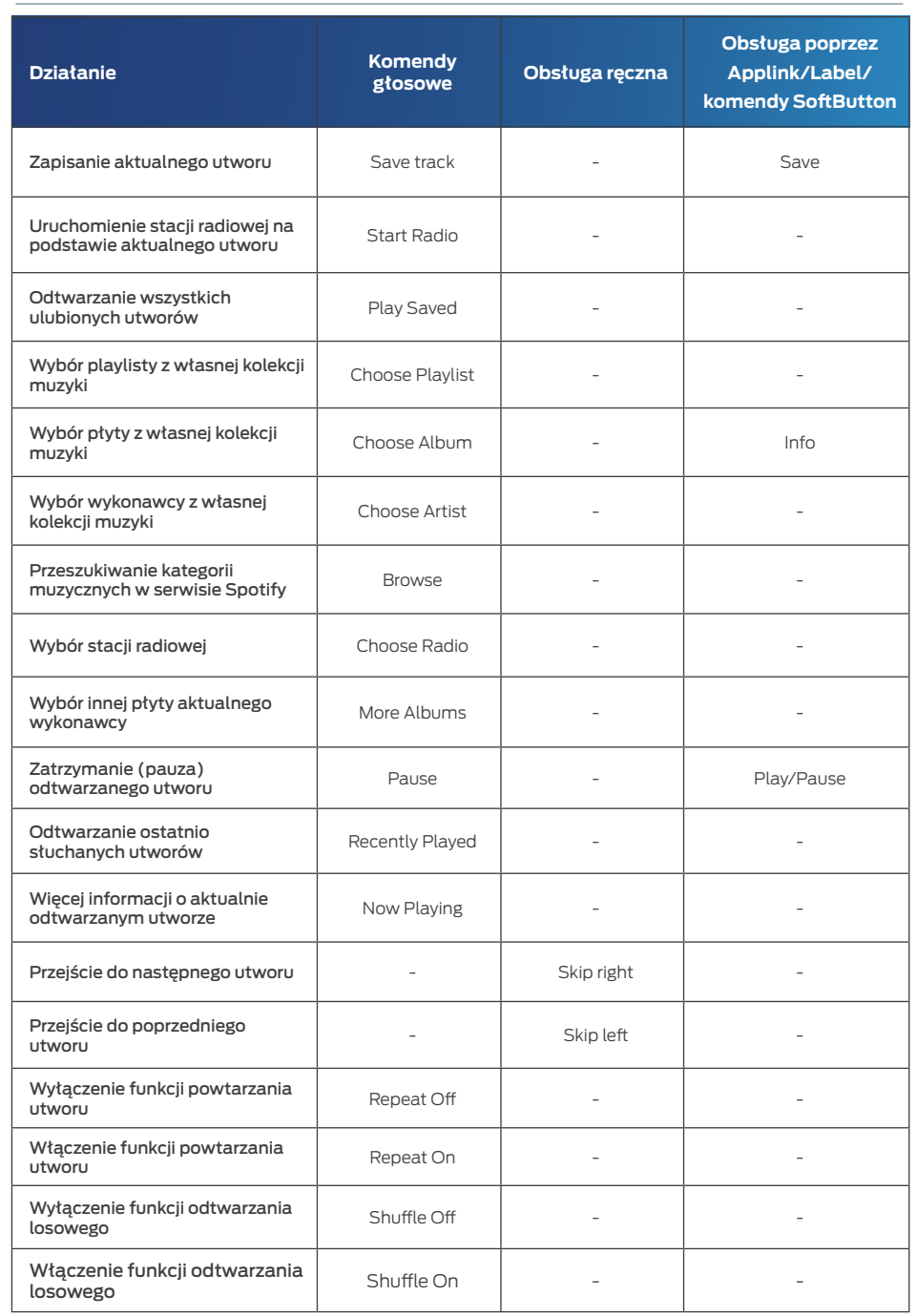

Najnowsze komendy aplikacji znajdują na stronie firmy Ford: http://www.ford.pl/Serwis/Ford-SYNC-i-Bluetooth-support

## **Korzystanie z Ford SYNC z AppLink w systemie Android**

AppLink współpracuje z systemem Android 2.3 lub nowszym.

#### **Pobieranie aplikacji**

Aby skorzystać z funkcji Applink systemu SYNC należy w pierwszej kolejności pobrać na smartfona aplikację kompatybilną z SYNC z AppLink, a następnie sparować urządzenie z systemem SYNC.

Sposób postępowania:

- Pobierz ze sklepu internetowego Google Play aplikację 1. kompatybilną z AppLink.
- Podłącz telefon do samochodu wyposażonego w Ford SYNC 2. z Applink.

#### **Uruchomienie aplikacji**

- Wyboru kompatybilnych aplikacji dokonuje się z poziomu menu 1. aplikacii mobilnych na ekranie SYNC w samochodzie.<sup>4</sup> Po dokonaniu wyboru należy użyć komend głosowych lub przycisków na konsoli centralnej do obsługi aplikacji
- 2. Aplikacja dodaje własne komendy do systemu Ford SYNC z AppLink. Użytkownik może uzyskać do nich dostęp korzystając z komend głosowych lub przycisków na konsoli centralnej.

Aby uzyskać szczegółowe informacje na temat komend poszczególnych aplikacji oraz listy aplikacji dostępnych w danym kraju należy zapoznać się z katalogiem aplikacji firmy Ford.

#### **Obsługa aplikacji za pomocą komend głosowych**

W zależności od rodzaju oprogramowania w każdej aplikacji, stosowane są różne komendy głosowe rozpoznawane przez system AppLink. Niektóre komendy głosowe rozpoznawane są przez wszystkie aplikacje np. komendy służące do otwarcia lub zamknięcia aplikacji.

• Aby otworzyć aplikację w telefonie należy: Nacisnąć przycisk obsługi głosowej i podać "**<NAZWĘ APLIKACJI>**" Aplikacja ta musi być wcześniej uruchomiona i

aktywna w telefonie.

• Aby uzyskać informacje o kompatybilnych aplikacjach zainstalowanych na sparowanym telefonie należy nacisnąć przycisk obsługi głosowej i podać komendę **"LIST MOBILE APPS"**. System SYNC wyświetli listę dostępnych aplikacji.

Aby uruchomić aplikację należy podać jej nazwę.

- Kiedy aplikacja zostanie uruchomiona w systemie SYNC można prowadzić jej obsługę za pomoca komend głosowych używając przycisku obsługi głosowej.
- Aby włączyć nową aplikację, kiedy w Ford SYNC działa inna, wystarczy nacisnąć przycisk obsługi głosowej i wypowiedzieć "**<NAZWĘ APLIKACJI>**", którą chcemy uruchomić.
- Żeby wyłączyć aplikację należy nacisnąć przycisk obsługi głosowej i podać komendę "**EXIT <NAZWA APLIKACJI>**".

Komenda ta wyłączy aplikację tylko w systemie SYNC, natomiast w telefonie pozostanie ona nadal aktywna.

• Użytkownik może poprosić AppLink o pomoc, wydając komendę: "**<NAZWA APLIKACJI> HELP>**".

*4. Aplikację na smartfonie wystarczy uruchomić tylko raz. Aplikacja będzie dostępna w systemie SYNC po nawiązaniu połączenia pomiędzy telefonem a systemem SYNC przez Bluetooth.*

#### **Sugerowane aplikacje do zademonstrowania klientowi. Audioteka**

Audioteka to bezpłatna aplikacja, która umożliwia bezpośredni zakup audiobooków. Użytkownik może kupić, pobrać i posłuchać ulubionych książek, kiedy tylko ma na to ochotę. Aplikację można pobrać na własne urządzenie i posłuchać za darmo fragmentów książek.

- Pobierz darmową aplikację Audioteka ze sklepu internetowego 1. Google Play: https://play.google.com/store/apps/details?id=pl. k2.droidoaudioteka.en&hl=en
- Uruchom aplikację na smartfonie, zatwierdź warunki użytkowania i 2. politykę prywatności, jeśli się z nimi zgadzasz.
- Pobierz darmowy rozdział audiobooka, którego można użyć do 3. zaprezentowania klientowi.
- Połącz telefon z systemem SYNC 4.
- Aktywuj aplikacje mobilne przy pierwszym podłączeniu telefonu. 5.
- Naciśnij przycisk obsługi głosowej znajdujący się na kierownicy i 6. powiedz "AUDIOTEKA".
- Do obsługi aplikacj możesz użyć poniższych komend: 7.

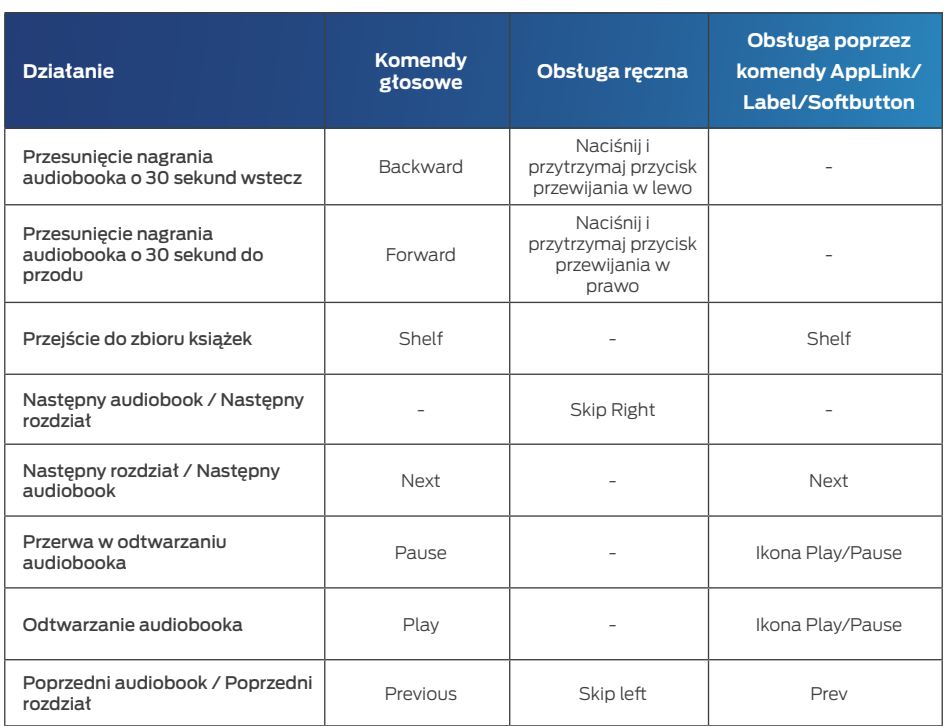

Najnowsze komendy znajdują się na stronie internetowej firmy Ford (katalog z aplikaciami): http://www.ford.pl/Serwis/Ford-SYNC-i-Bluetooth-support

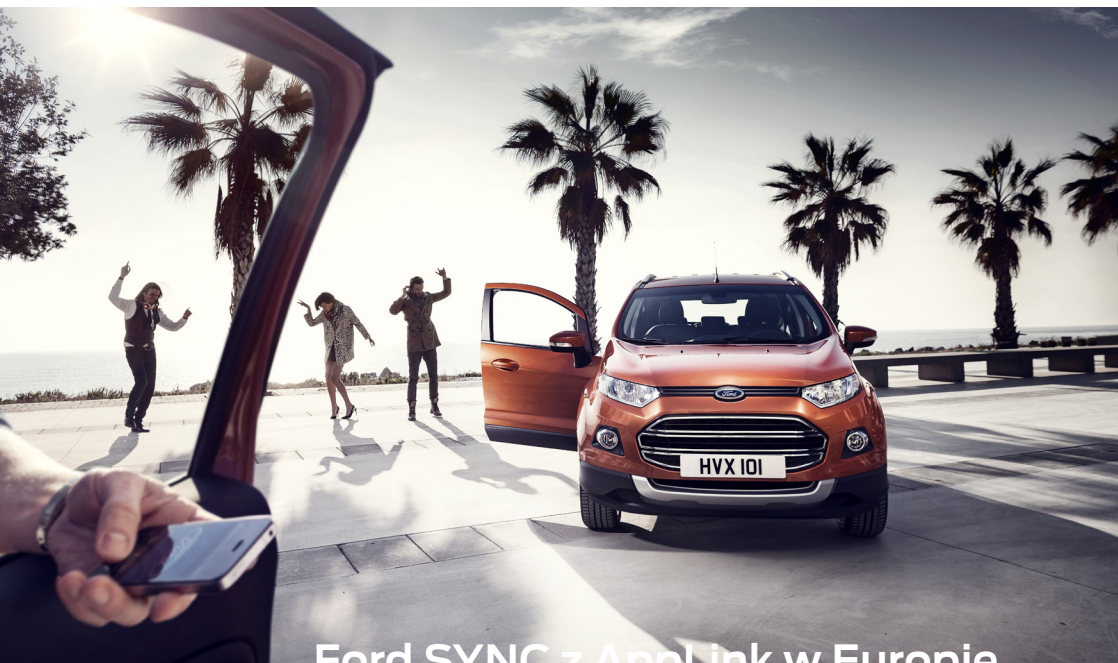

# **Ford SYNC z AppLink w Europie**

**System SYNC z AppLink** umożliwia Łączność <sup>i</sup> obsługę ulubionych aplikacji zainstalowanych na smartfonie. Dzięki systemowi Ford SYNC <sup>z</sup> AppLink możesz słuchać radia internetowego, odsłuchiwać tweetów <sup>i</sup> dużo więcej, a to wszystko bez konieczności używania menu w telefonie. SYNC z AppLink dostępny jest w większości modeli marki Ford, wkrótce dostępny będzie również w caŁkowicie nowym kompaktowym SUVie EcoSport.

### FORD **ECOSPORT** ford.pl

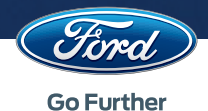